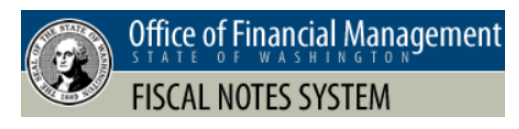

This job aid includes information for agency security officers using the FNS tools menu.

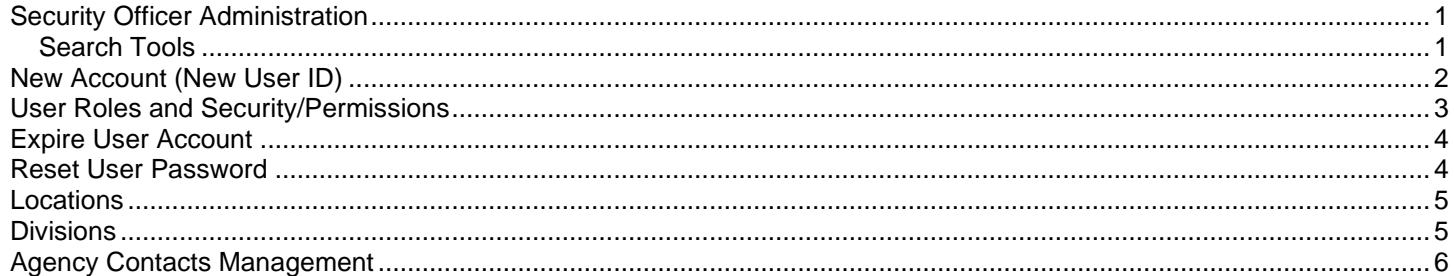

## <span id="page-0-0"></span>Security Officer Administration

Agency security officers use the tools menu to manage user account information. For example, you can create new user accounts, add/remove roles, update user information, and maintain location/division information.

✓ Agency users are also referred to as 'customers' in FNS. For example, the security officer administration page includes the ability to search for customer information.

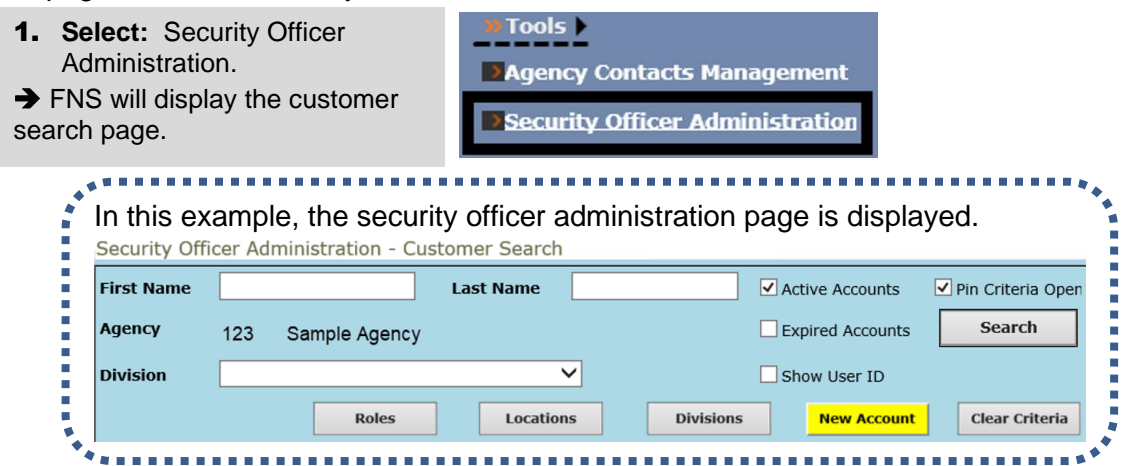

## <span id="page-0-1"></span>Search Tools

Use the search option to quickly find information. For example, you can search for a list of all users in your agency or input specific search criteria to narrow the list of results.

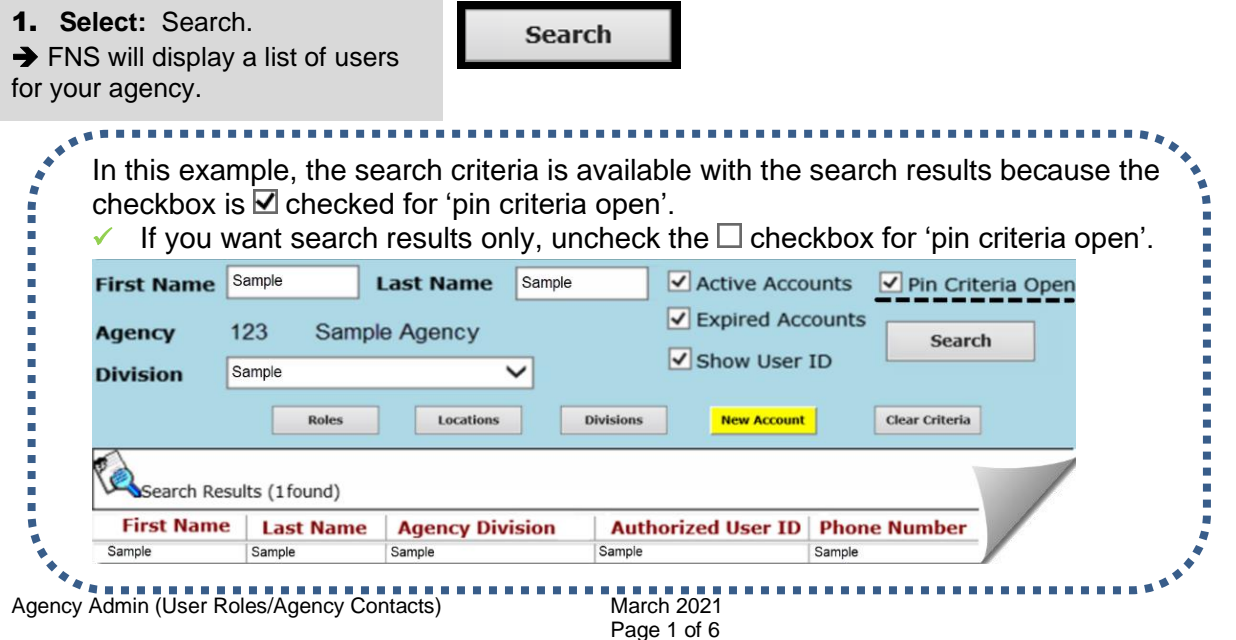

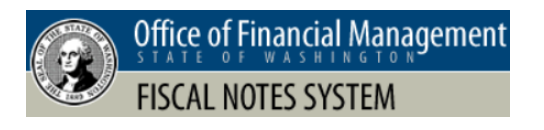

# <span id="page-1-0"></span>New Account (New User ID)

Use the tools menu with security officer administration options to create a new user account.

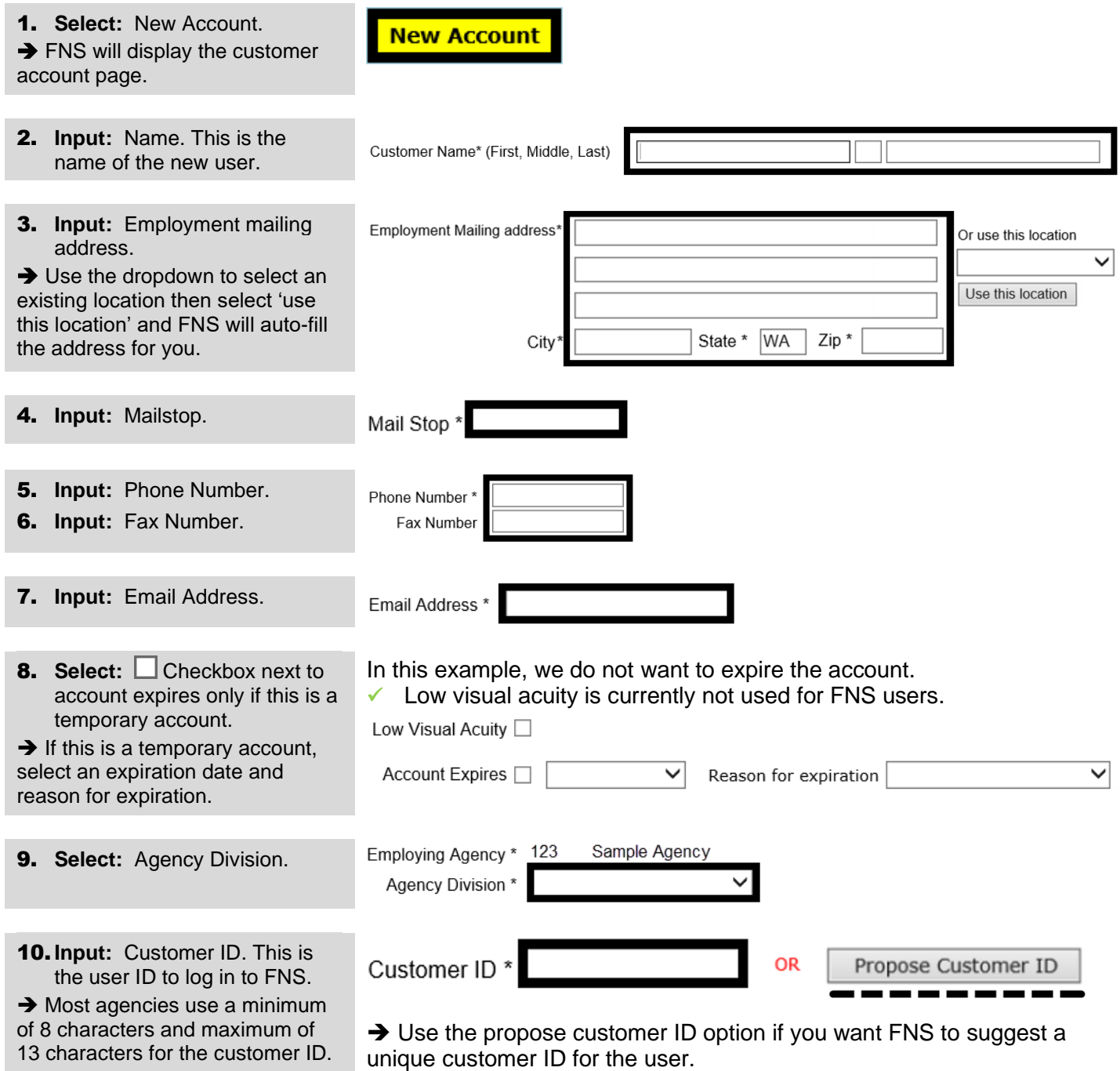

11.**Select:** Save.

**→** Remember to add roles for the user after you save their new account.

Save

→ FNS will send an email to the new user with instructions to change their password using the log in page.

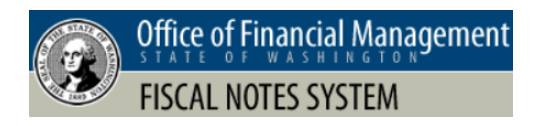

## Agency Administration User Roles/Agency Contacts Fiscal Notes System (FNS)

### <span id="page-2-0"></span>User Roles and Security/Permissions

Agency data is secured by user roles with security/permission levels. This helps to ensure agencies control and manage their information.

1. **Select:** Roles.

**→** FNS will display a list of user names (agency customers).

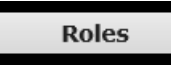

2. **Select:** User.

**→** FNS will display a list of roles.

**Agency Customers** Sample, Name

**Existing Roles** 

**3.** Select: ○ Checkbox next to roles you want to add.

 $\rightarrow$  You can also  $\Box$  uncheck the checkbox next to roles you want to remove.

In this example, we select the roles needed for an agency user who will create, delete, approve, and release fiscal notes.

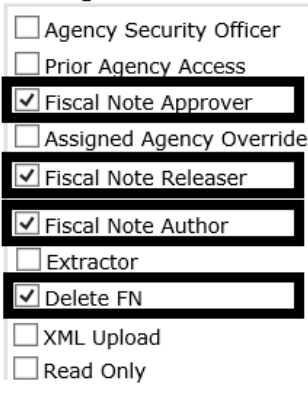

#### 4. **Select:** Save.

Save

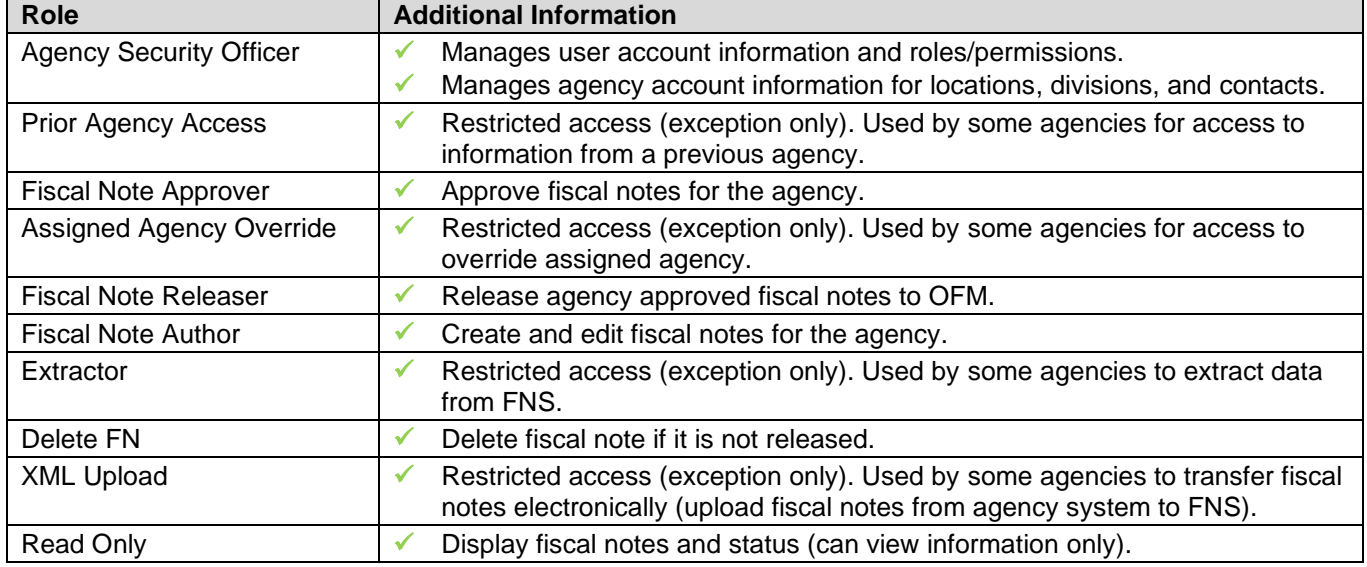

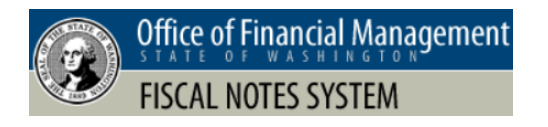

### <span id="page-3-0"></span>Expire User Account

Use the customer search option to find an agency user and expire their account. For example, you cannot delete a user so you will expire the account if the user transfers to a different agency.

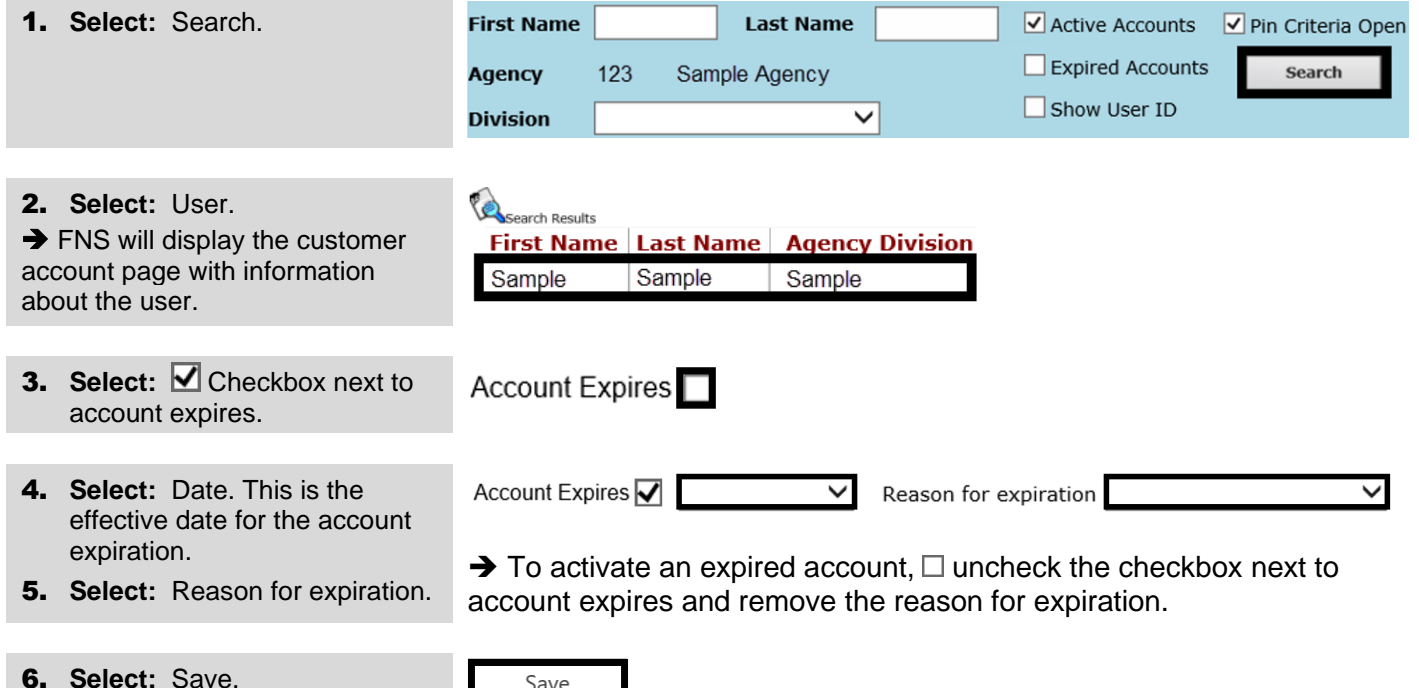

## <span id="page-3-1"></span>Reset User Password

Use the customer search option to find an agency user and reset their password.

Save

✓ Password reset options are also available for users on the FNS log in page. For example, a user can select the 'forgot password' link on the FNS log in page to reset their own password.

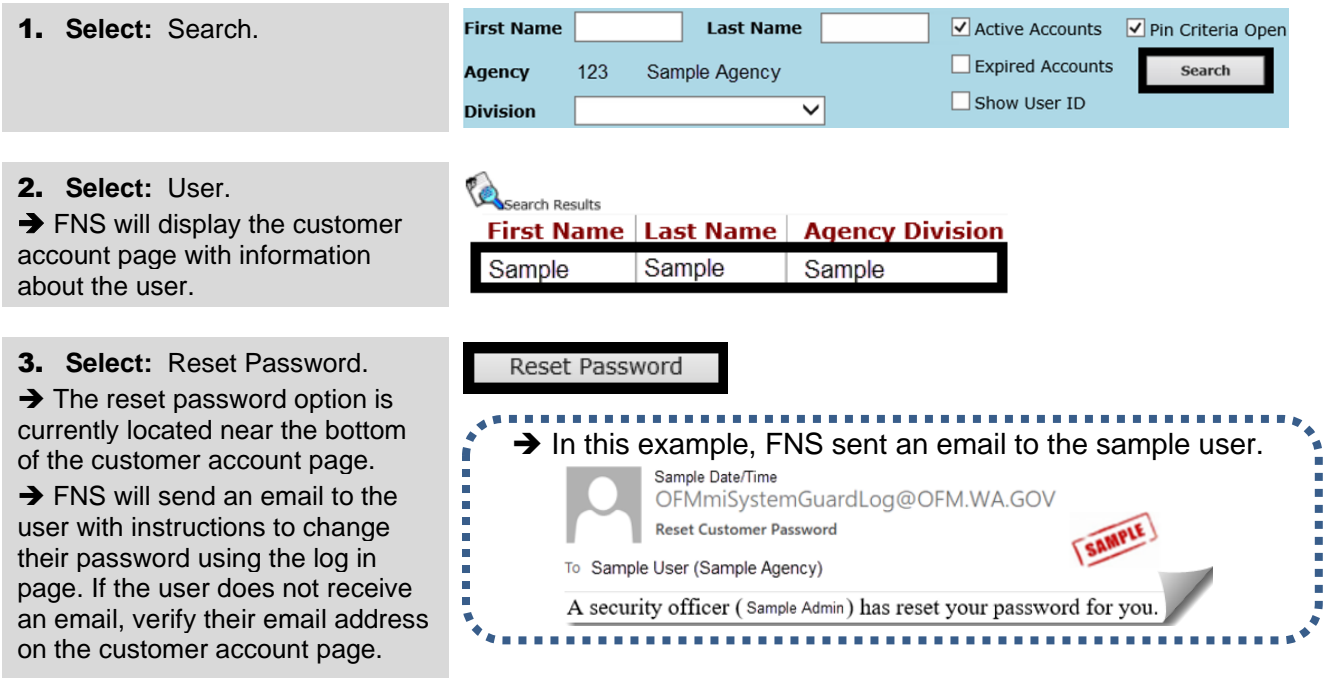

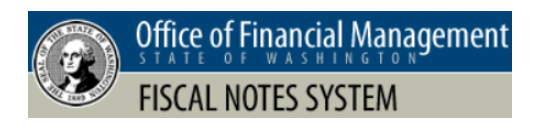

**New** 

 $\checkmark$ 

#### <span id="page-4-0"></span>Locations

Agency security officers can create new locations and manage location information for their agency.

1. **Select:** Locations.

**Locations** 

**Existing Locations** 

2. **Select:** Existing Location -- or -- **Select:** New.

 $\rightarrow$  FNS will display the security officer administration – location management page.

3. **Input:** Location information.

#### 4. **Select:** Save.

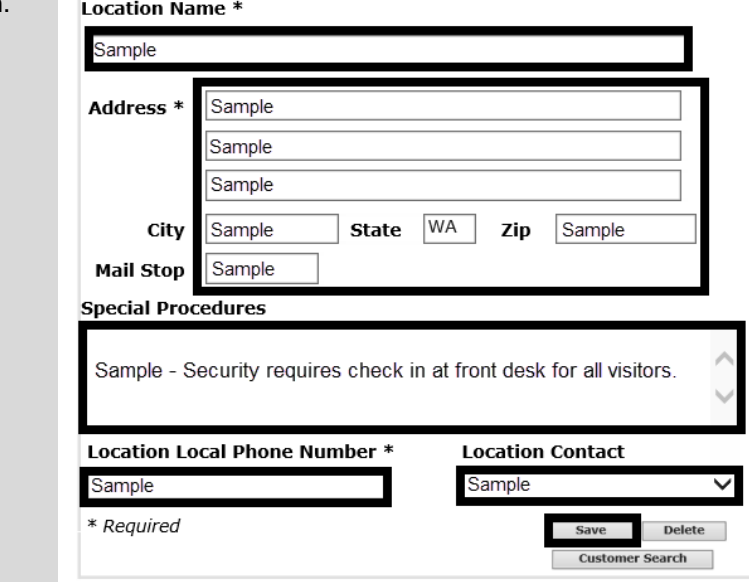

Security Officer Administration - Location Management

## <span id="page-4-1"></span>**Divisions**

Agency security officers can create new divisions and manage division information for their agency.

1. **Select:** Divisions. **Divisions** 2. **Select:** Existing Division. Security Officer Administration - Division Management -- or -- Agency **Select:** New. 123 Sample Agency **→** FNS will display the security **Existing Divisions** officer administration – division **New** management page. **Division Title** 3. **Input:** Division Title. 4. **Select:** Save.Save **Delete Customer Search** 

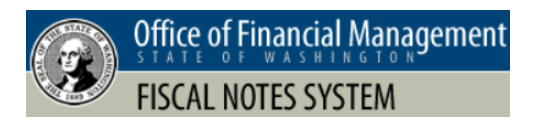

#### <span id="page-5-0"></span>Agency Contacts Management

Agency security officers use the tools menu to manage agency contacts information. For example, you can designate a user as a primary contact or secondary contact for your agency and FNS will use that information with the automated email notification for fiscal notes.

- 1. **Select:** Agency Contacts **Tools** Management. **→** FNS will display a list of agency contacts. These are your FNS
	- **Agency Contacts Management** >Security Officer Administration
	- 2. **Select:** Agency contact. **→** You can only update one agency contact at a time. For example, select one agency contact only (not multiple). If you need to update multiple contacts, follow the steps for each contact.

agency users.

- Agency Sample Agency Contacts **Name Contact Type** Sample Name Primary Sort By ○ First Name Sample Name Secondary C Last Name Sample Name User  $\bigcirc$  Primary Contact Sample Name User ◯ Secondary Contact Standard User Sample Name Secondary Save Sample Name User
- 3. **Select:** Designation. **→ FNS uses the agency contact** designation for automated email
- In this example, the agency contact will be a standard user.
	- ∩ Primary Contact
	- ⊂ Secondary Contact
	- $\odot$ Standard User

4. **Select:** Save.

notification.

Save

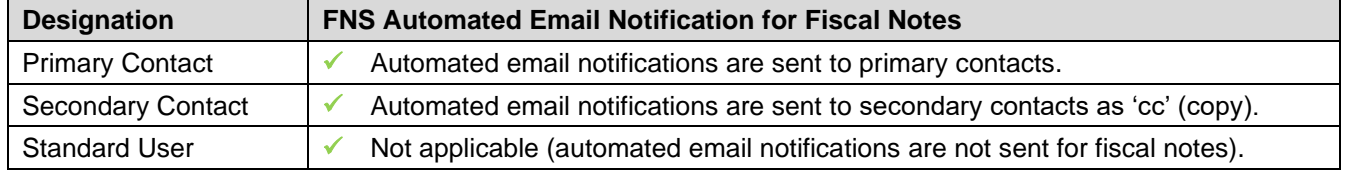

#### **Additional Information – Help Desk**

For additional information about Fiscal Notes System contact the OFM Help Desk.

[HereToHelp@ofm.wa.gov](mailto:HereToHelp@ofm.wa.gov) 360.407.9100